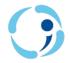

## Oxford Learning Link Instructor Guidance for Canvas

1. Navigate to the "Modules" area of your course.

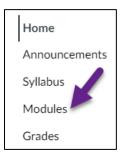

2. Select a Module to add your Oxford resources. Select the "+" button to the far right of the Module Title Header.

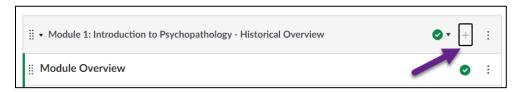

3. Select the drop-down menu in the "Add Item to New Module" window. Choose "External Tool" from the drop-down menu.

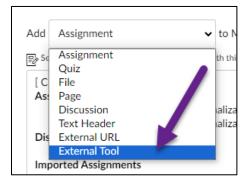

4. Use the scrollbar to locate the Oxford Learning Link LTI 1.3 option from the External Tool list.

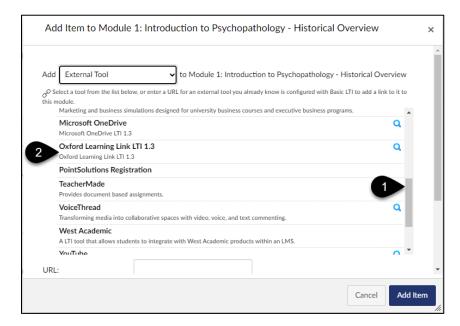

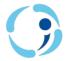

## Oxford Learning Link Instructor Guidance for Canvas

- 5. A screen will load that shows all Oxford products to which you have access. Provided you have gone through the usual process to gain access to Oxford resources, you should have access to the product(s) you have adopted. Select the name of the product from which you would like to import resources (usually [Title] Student Resources).
  - a. Note: While instructors can add resources from any product to which they haveaccess, students will NOT be able to access Instructor-only resources, and will need to purchase or redeem access to any Student resources.
  - b. Note: The LTI 1.3 protocol does not support QTI question bank imports.

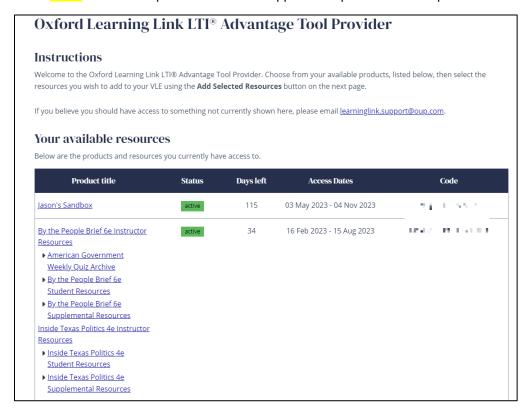

6. Inside the product is the Resource selection tool. You may use the tag navigation on the left to choose one or more classes of resources to view and select.

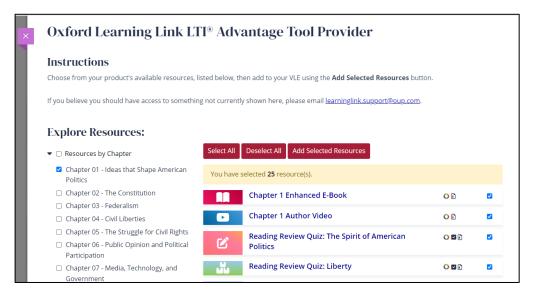

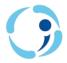

## Oxford Learning Link Instructor Guidance for Canvas

Resources are arranged by location in the book (usually by Chapter) and by type of resource (all of the flashcards, all of the chapter quizzes, etc.). Make sure the boxes are ticked next to all Resources on the right that you wish to import into your initial course container (say, all of the Resources you'd like to use in your introductory lesson) by either using the red "Select all" and "Deselect all" buttons, or by toggling individual check boxes, and then click the red "Add Selected Resources" button at the top of the list on the right.

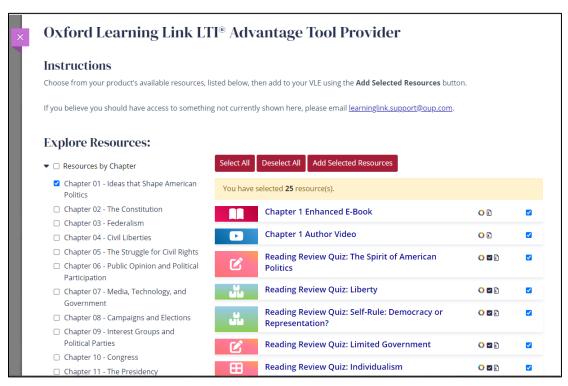

7. All the Resources you selected should now be inside of the Module you added them to. Any assignable materials should have associated Gradebook columns automatically created. From here, you may repeat these steps to add additional content.